#### More information

Additional assistance is available on the GSWCC website at http://gaswcc.georgia.gov/gis-mapping

•Online assistance

- •Instructional Guide to Interactive Mapping
- •Examples of what is available using the online GIS Mapping Tool
- •Links to maps available from U.S. government agencies.

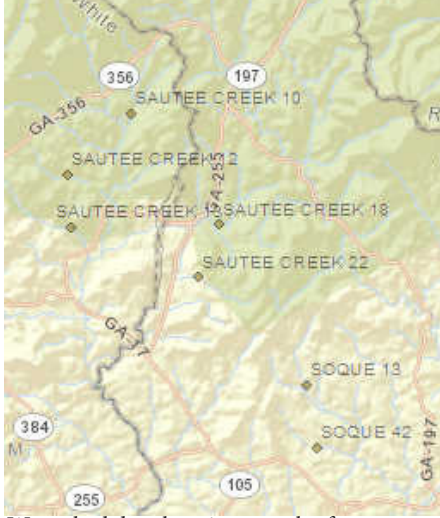

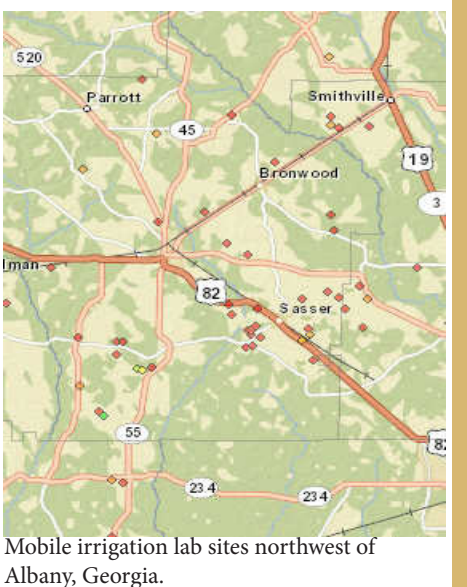

Watershed dam locations north of Clarkesville, Georgia.

### **How Do I Get Involved?**

Georgia has 40 soil and water conservation districts led by 370 district supervisors. Supervisors are either appointed to a two-year term or elected for terms of four years. The next election of supervisors will occur in 2014. If you are interested in becoming a supervisor in your district, information on the process is available by calling the Georgia Soil & Water Conservation Commission at 706-552-4470 or going to http://gaswcc.georgia.gov/how-do-i-become-swcd-supervisor.

### **Contacts**

Georgia Soil and Water Conservation Commission http://gaswcc.georgia.gov

State Headquarters 4310 Lexington Road P.O. Box 8024 Athens, Georgia 30603 Tel. (706) 552-4470 Brent Dykes, Executive Director GSWCC Offices Region I - Calhoun Region II - Athens Region III - Statesboro Region IV - Milledgeville Region V - Dawson

# *GIS – Interactive Mapping for Agricultural Producers in Georgia*

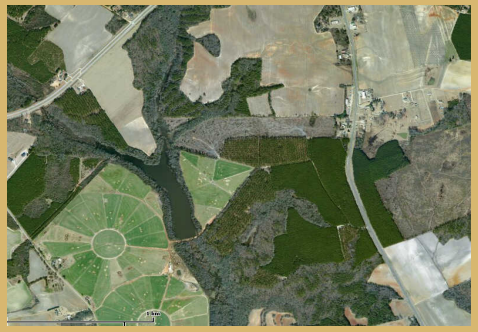

*See it, Map it* 

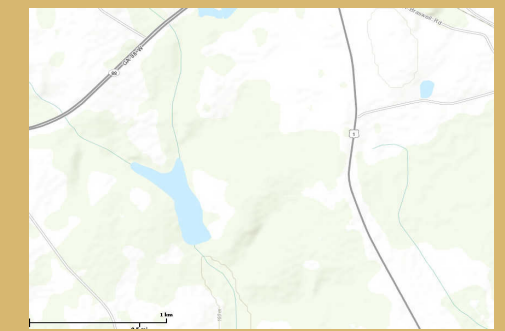

*http://www.gaswcc.org/maps/*

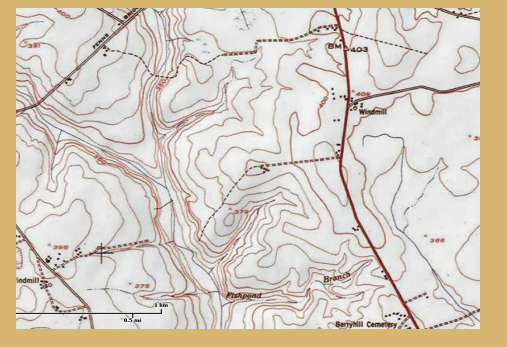

## **Georgia Soil and Water Conservation Commission**

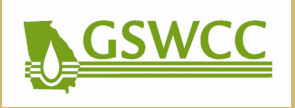

### Use Interactive Mapping for Your Benefit

The Georgia Soil and Water Conservation Commission's Online Interactive Mapping Experience allows users to see and map physical and water resources in Georgia. The online GIS (Geographic Information System) software improves decision making by allowing users to see land attributes that might be invisible at ground level where sight lines are broken by trees, hills, and other obstructions. The software is updated regularly as information, such as political boundaries or water metering sites, change.

Users only need a computer with access to the Internet to create and print their own customized maps. The information is provided and updated at no cost to users, and the system is built using the popular ESRI GIS software.

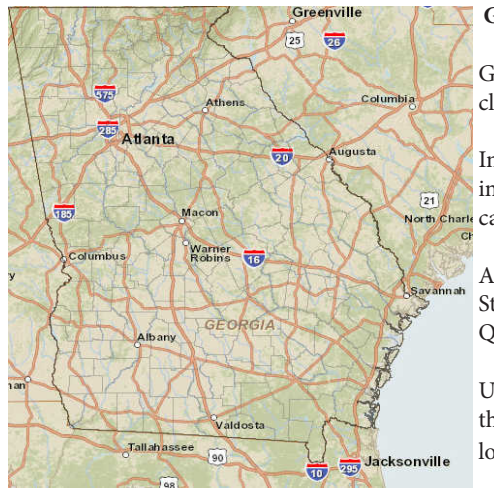

### **Getting Started**

 Go to http://www.gaswcc.org/maps and click on "Agree" in the box that appears.

 In the Map Contents box, select the information that you want to make visible. You North Charle can then minimize the box.

> At the upper right of the map, choose Streets, Aerial, Topographical, or USGS Quad View.

 Using the Zoom and Direction controls at the top left of the map, move to the specific location of your interest.

•Map sites using current information

•Customize a view of any property •Find locations using street

•Measure the size of any plot of land •Determine wetted acreage in a field

•See aerial views of property •View locations of watershed dams •See topography of detailed land

**Value of Maps**

addresses

areas

that is updated regularly

### **Information provided includes:**

- •Political Boundaries
- •Potential Water Supply Reservoirs
- •Active EPD Water Withdrawal Permits
- •Flood Control Watershed Dams
- •Impaired Streams
- •Partners for Wildlife Project Locations
- •Mobile Irrigation Lab
- •Ag Water Metering Program
- •Ponds Program
- •Drainage Basins (HUCs)

## Measuring Land Using Interactive Mapping

The GSWCC Online Interactive Mapping Experience allows you to calculate an area of a specific field and then print the results.

1. Choose the Aerial View, select the Draw and Measure tool at the top of the page (The icon looks like a pencil.), and select the polygon measuring tool. 2. In order to see inside the polygon drawn, change the alpha setting to "0".

- 3. Select "show measurements."
- 4. Select how the measurements will be revealed (acres, feet, meters, etc.).
- 5. Select the polygon tool in the box.

6. Use your computer mouse to start in a corner of the field to be mapped.

7. Continue to click in each corner of the field until you come back to where you started. When you are finished, Double Click.

8. The area of the field and the perimeter around the field should then be displayed. (Hint: If the resulting measurements are too small to read, you can enlarge the displayed numbers by choosing a larger "Size" in the box before you begin measuring.)

9. You can then save the result by clicking on Snapshot found at the upper right corner of the map. (The Snapshot icon looks like a camera.).

10. In the Snapshot box, click on the blue rectangle.

11. Press down your left mouse button to start and let go to finish when you have covered the area you wanted to save as an image.

12. In the Snapshot box, click on Save. You can then choose where you want to save your image and name the file, which will appear as a JPEG file.

13. You can print or make changes to the image file like a normal JPEG file.

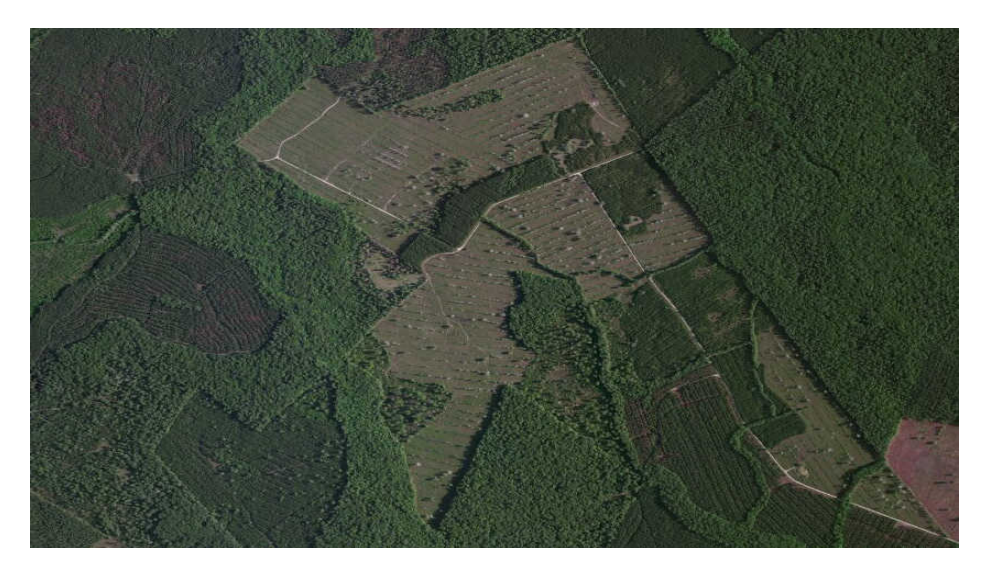